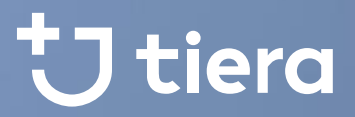

## **Ohjeet palveluntuottajaksi hakeutumiseen PSOPjärjestelmässä (parastapalvelua.fi)**

© Copyright Kuntien Tiera Oy 1

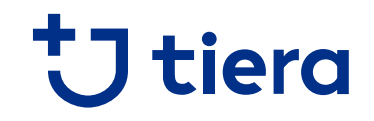

## **Sisältö**

- Ensimmäinen kirjautuminen järjestelmään uusille palveluntuottajille
- Palveluntuottajaksi hakeutuminen perustietojen syötön jälkeen
- PSOPin käyttö hakeutumisen jälkeen
- Käyttäjähallinta
- Suomi.fi Valtuuksien myöntäminen
- Varsinais-Suomen PSOP-tuki

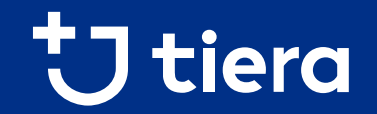

# **Osio 1/6 Ensimmäinen kirjautuminen järjestelmään uusille palveluntuottajille**

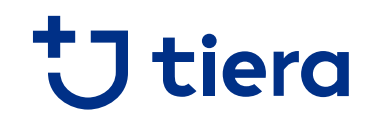

### **Ensimmäinen kirjautuminen järjestelmään 1/7**

- Järjestelmään kirjaudutaan osoitteessa [https://parastapalvelua.fi.](https://parastapalvelua.fi/) Kirjautumisvalikko on sivun oikeassa yläkulmassa.
- Ensimmäinen kirjautuminen järjestelmään tapahtuu uusille yrityksille aina Suomi.fi Tunnistuksen ja Valtuuksien avulla
- Mikäli et ole aikaisemmin kirjautunut ja liittänyt yrityksesi tietoja PSOPiin, niin tämä tehdään ensimmäisen kirjautumisen aikana
- Mikäli olet jo aikaisemmin toiminut palveluntuottajana PSOPissa, niin siirry kohtaan "Hakemusten täyttö nykyisille palveluntuottajille", muuten jatka tämän ohjeen mukaisesti

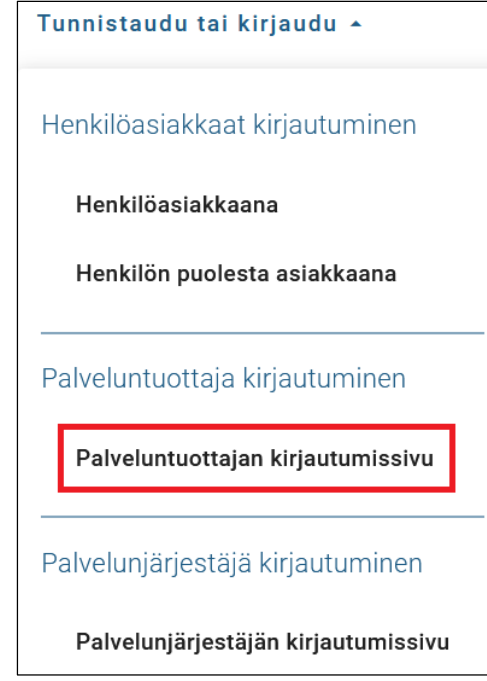

### **Ensimmäinen kirjautuminen järjestelmään 2/7**

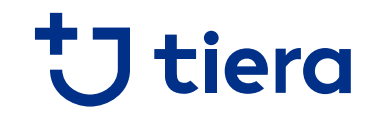

**1. Valitse kirjautumisvaihtoehdoista oikeanpuolimmaisin, jossa on mukana kohta "hallinnoi palveluntuottajahakemuksia".** 

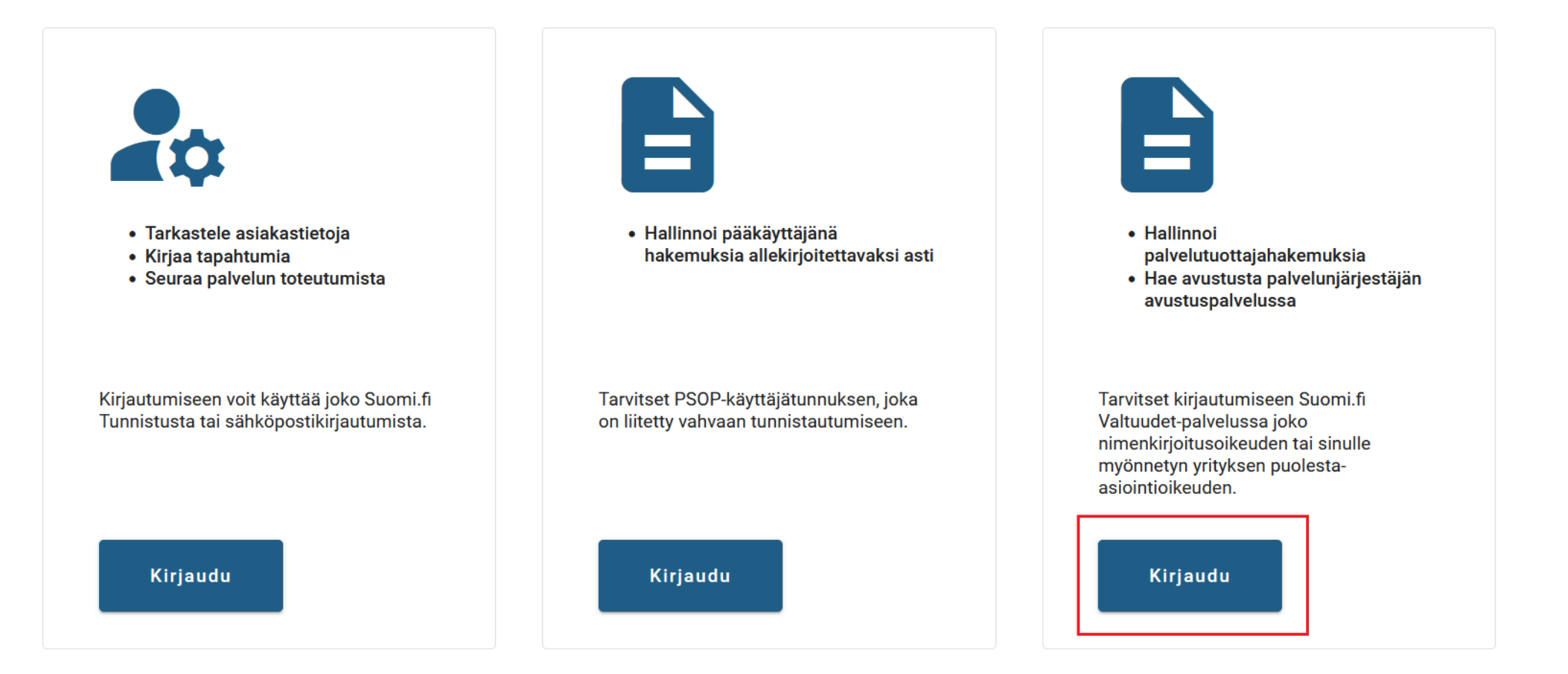

### **Ensimmäinen kirjautuminen järjestelmään 3/7**

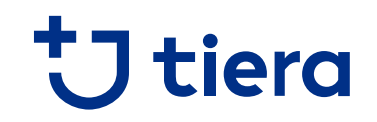

#### **2. Hakemuksille oletuskirjautuminen Suomi.fi Tunnistuksella: valitse tunnistustapa**

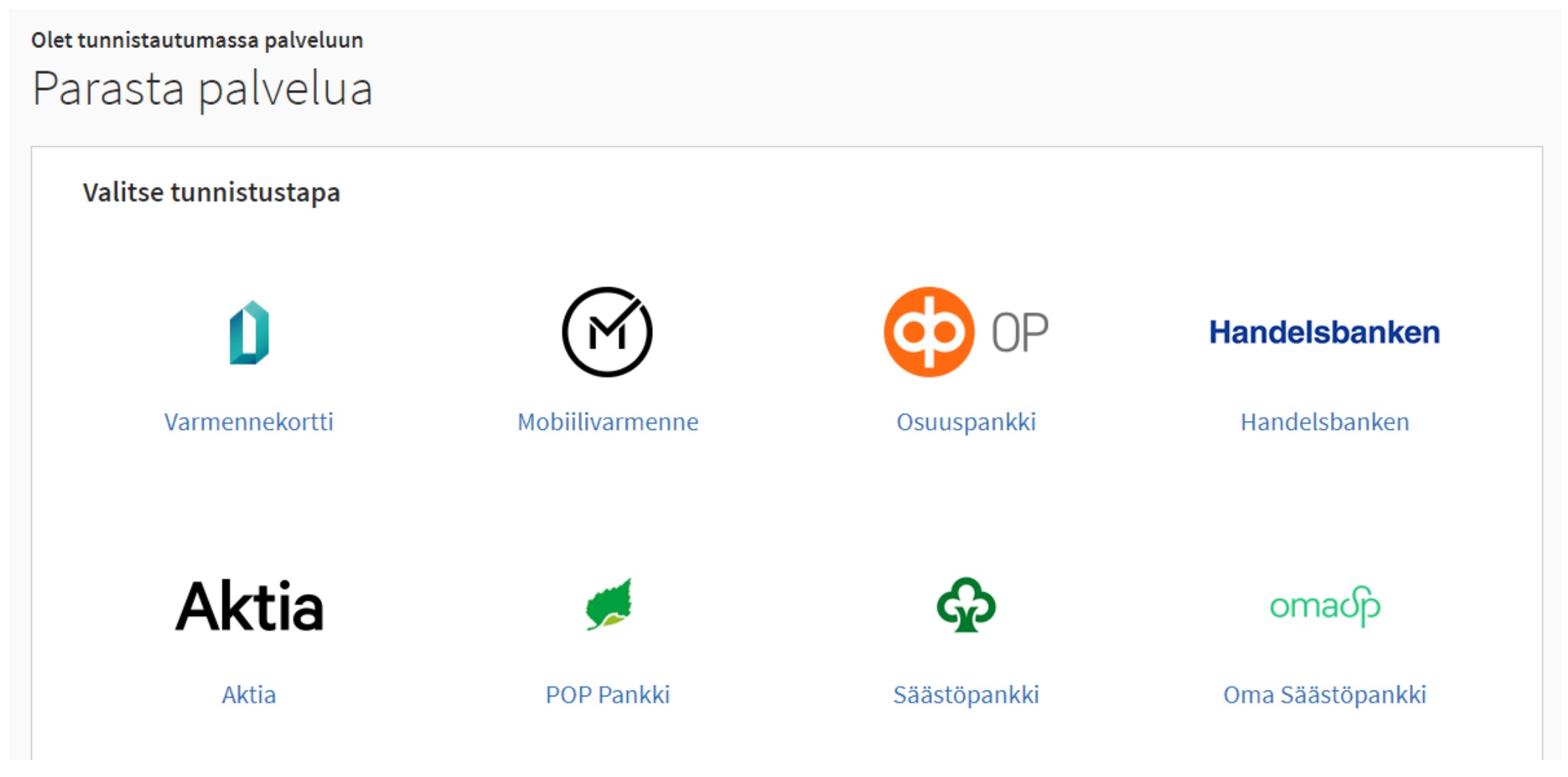

### **Ensimmäinen kirjautuminen järjestelmään 4/7**

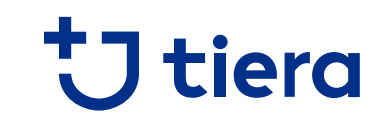

**3. Hyväksy tietojen välitys**

Olet tunnistautumassa palveluun

Parasta palvelua

Tunnistautumisen yhteydessä sinusta välitetään seuraavat tiedot:

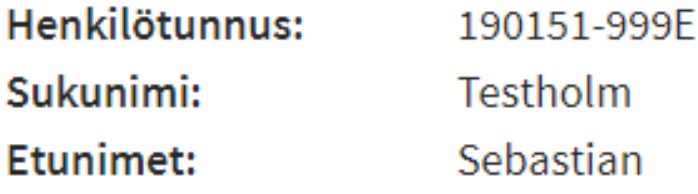

Jatka palveluun

Keskeytä siirtyminen

### **Ensimmäinen kirjautuminen järjestelmään 5/7**

## tiera

#### **4. Valitse yritys, jonka puolesta asioit**

### Asioi yrityksen puolesta

Valitse yritys, jonka puolesta haluat asioida.

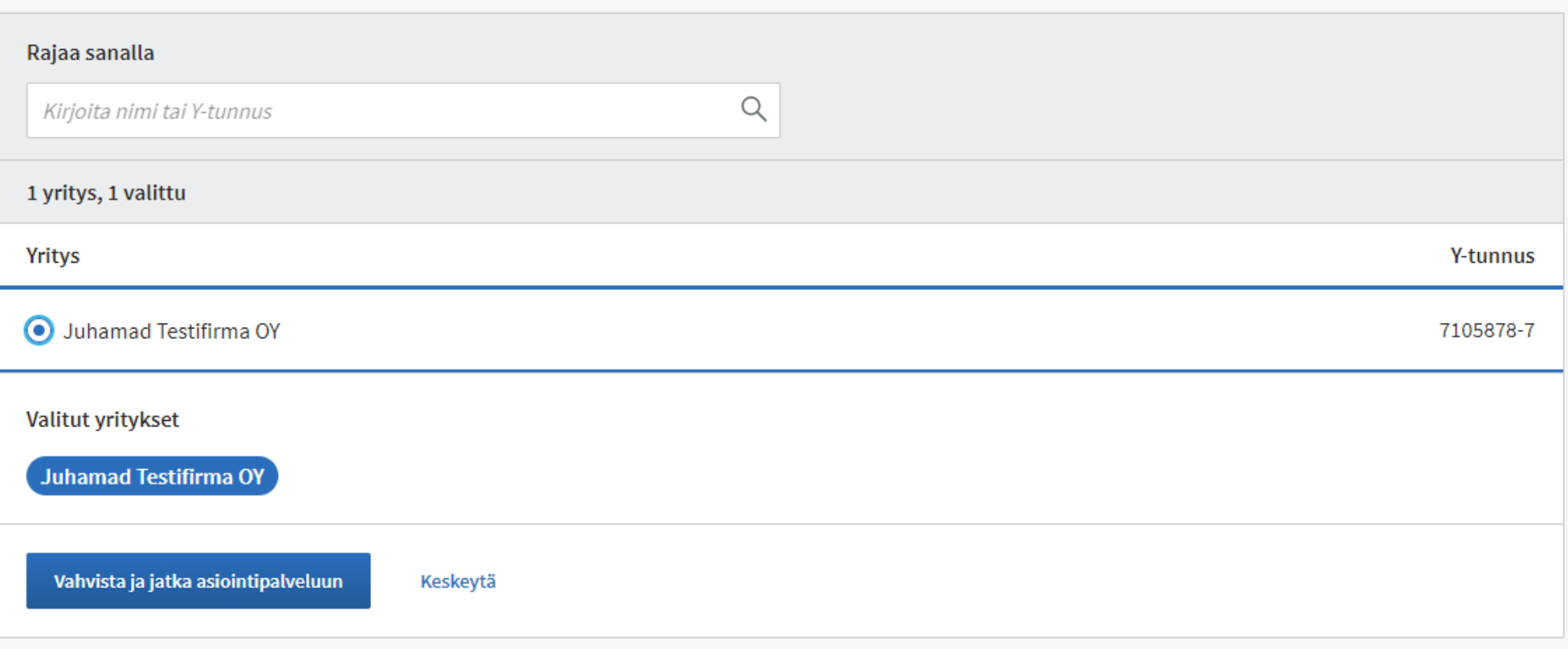

### **Ensimmäinen kirjautuminen järjestelmään 6/7**

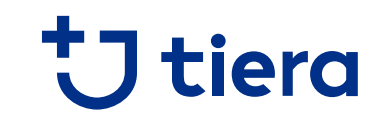

**5. Täytä yrityksen perus- ja laskutustiedot ensimmäisellä kirjautumisella**

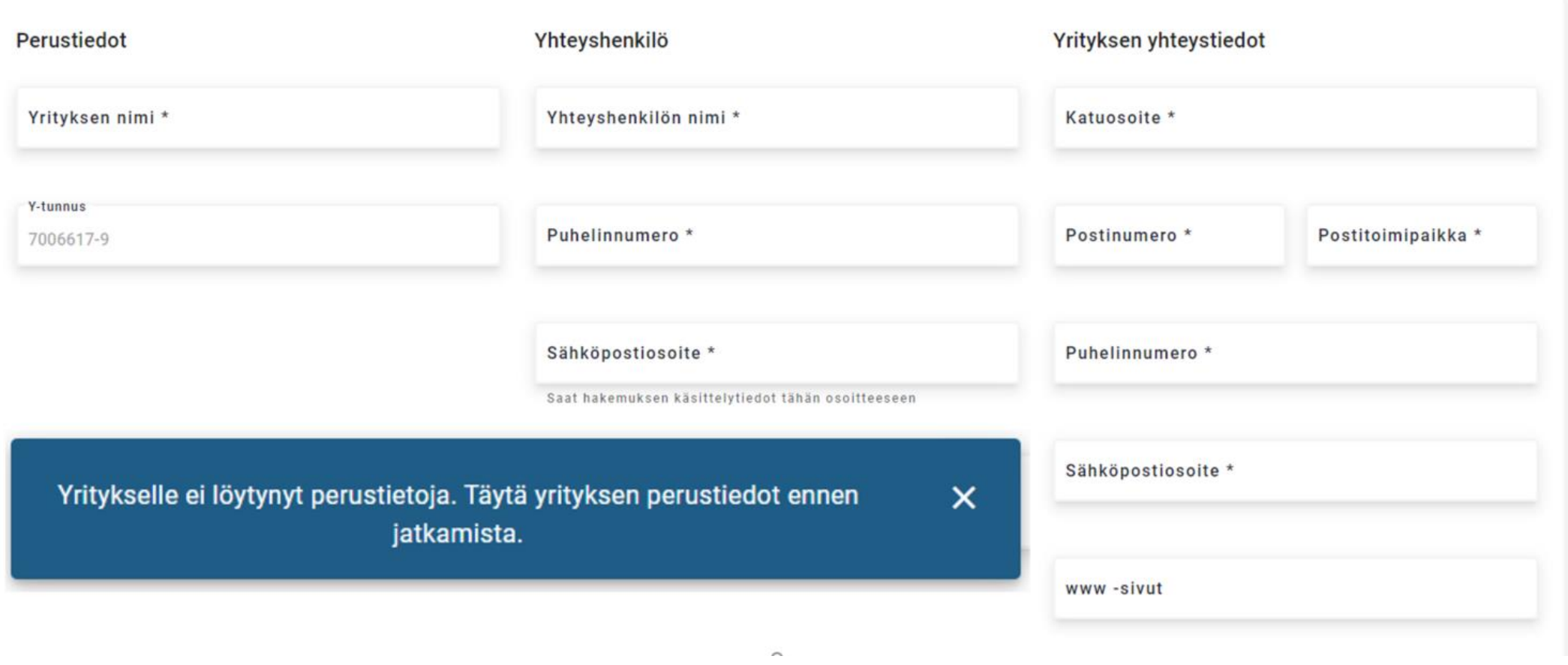

### **Ensimmäinen kirjautuminen järjestelmään 7/7**

**5. Täytä yrityksen perus- ja laskutustiedot ensimmäisellä kirjautumisella**

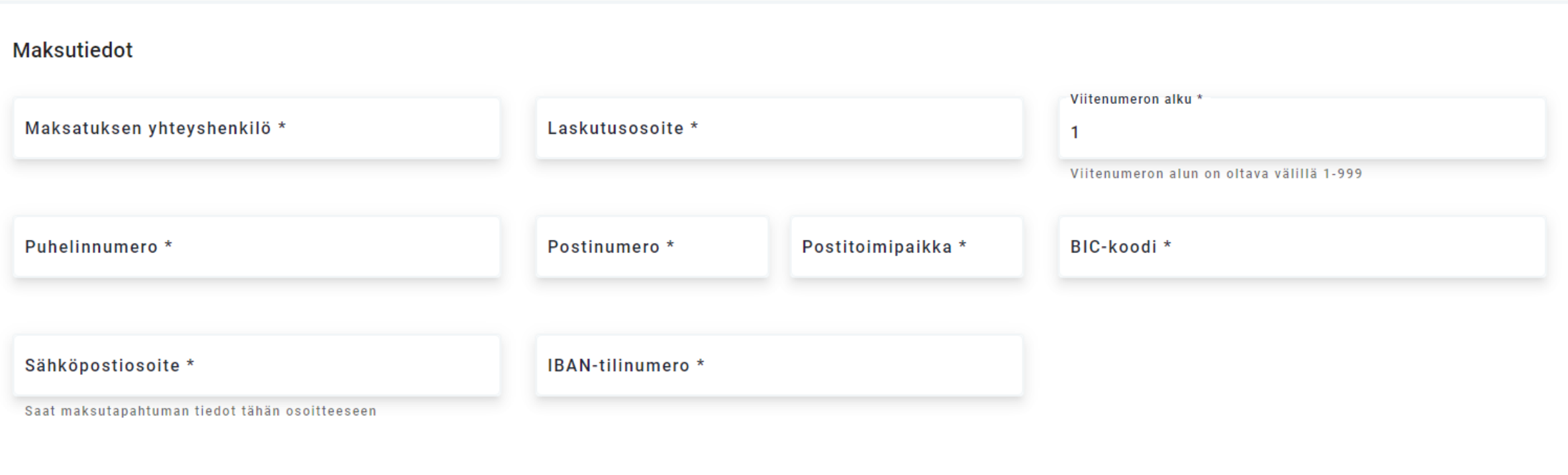

**U** tiera

## **Palveluntuottajan käyttäjähallinta**

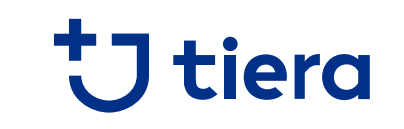

#### **Palveluntuottajahakemusten käsittely ja hallinnointi**

- Palveluntuottajahakemusten täydentäminen ja lähettäminen vaatii 11.11.2022 alkaen aina vahvan tunnistuksen Suomi.fi tunnistus- ja valtuudet-palvelujen avulla
- Palveluntuottajalla on oltava perusrekisteristä löytyvä nimenkirjoitusoikeus (nimko-pääkäyttäjä), tai valtuudet-palvelussa myönnetty puolesta-asiointivaltuus PSOPin hyödyntämällä valtuuskoodilla
- Lisää tietoa tästä löytyy PSOPin ohjesivuilta: [Ohjeet valtuuksien myöntämiseen](https://parastapalvelua.atlassian.net/wiki/spaces/OH/pages/418545667/Haluan+my+nt+henkil+lle+oikeuden+asioida+yrityksen+puolesta) (Linkki avautuu uuteen välilehteen.)

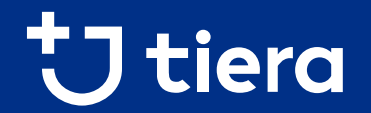

# **Osio 2/6 Palveluntuottajaksi hakeutuminen perustietojen syöttämisen jälkeen**

### **Tietojen syöttö järjestelmään 1/15**

**1. Valitse Yhteenveto-välilehdellä kohta "Hakeudu palveluun"**

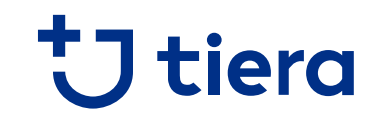

## Toiminnot 티 Hae avustusia Hakeudu palveluun 늰

### **Tietojen syöttö järjestelmään 2/15**

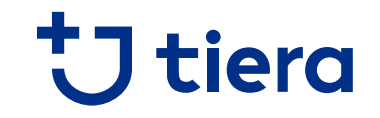

#### **2. Valitse palvelunjärjestäjä ja aloita uusi tai täydennä keskeneräistä hakemusta**

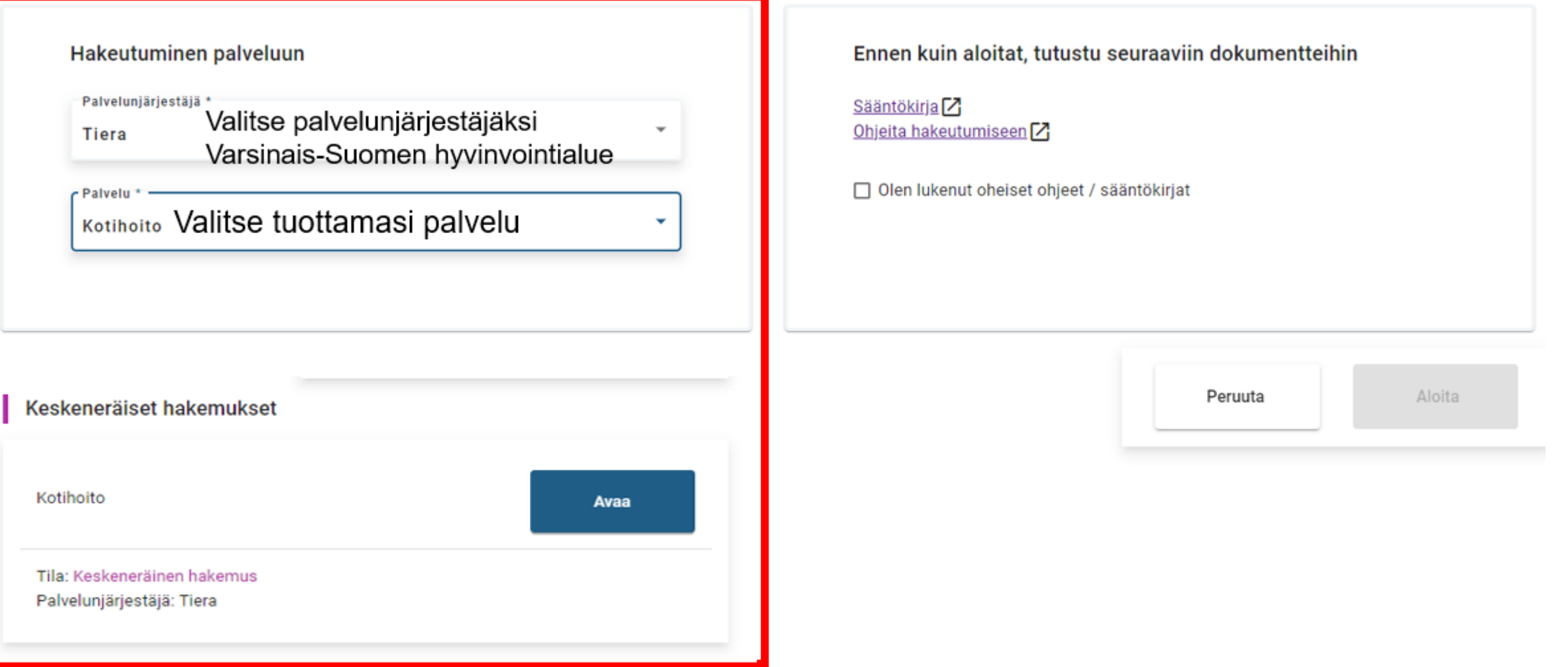

### **Tietojen syöttö järjestelmään 3/15**

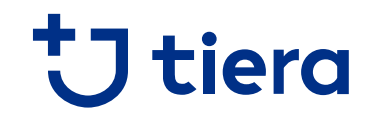

**3. Tutustu sääntökirjaan/hakeutumisohjeisiin, ja hyväksy ne ennen aloitusta**

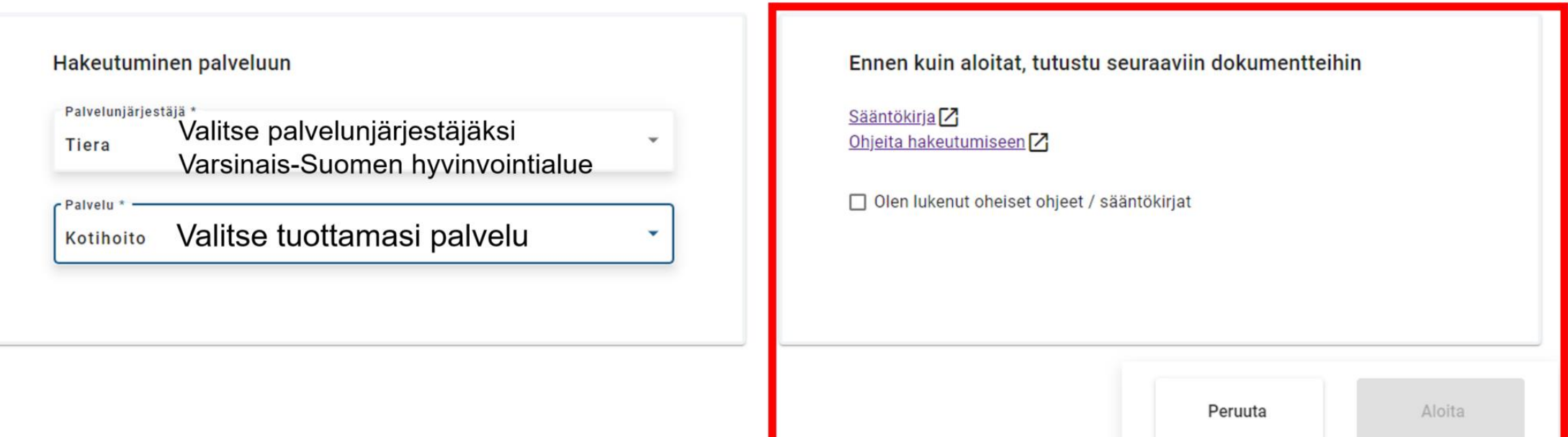

### **Tietojen syöttö järjestelmään 4/15**

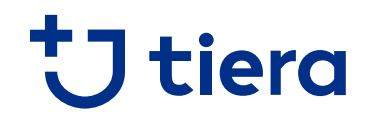

**4. Kohdassa "toimipaikat", lisää vähintään yksi toimipaikka**

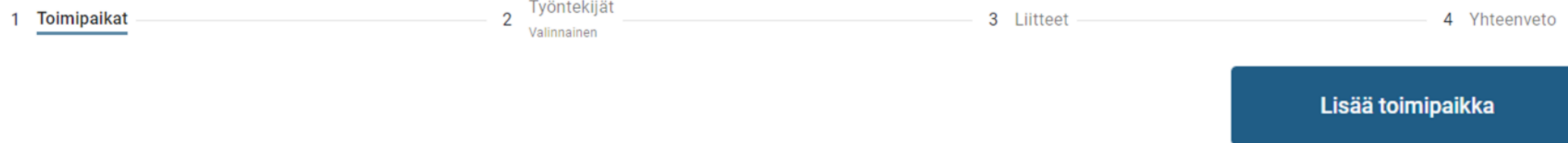

### **Tietojen syöttö järjestelmään 5/15**

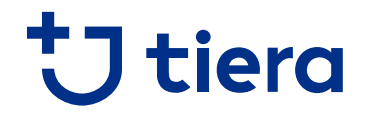

**5. Täytä toimipaikalle perus- ja yhteyshenkilön tiedot, palvelukielet, kuvaus toiminnasta**

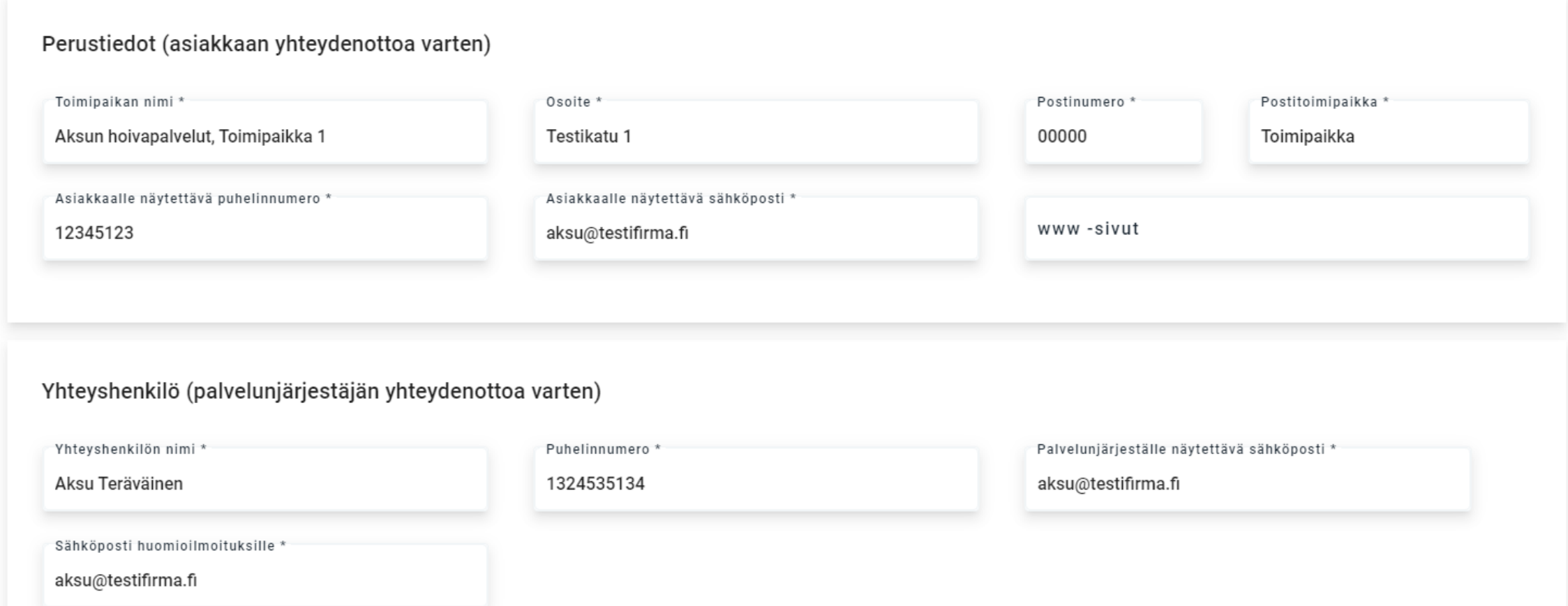

### **Tietojen syöttö järjestelmään 6/15**

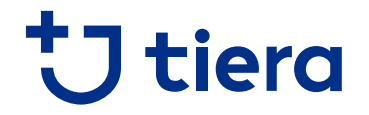

**6. Täytä toimipaikalle perus- ja yhteyshenkilön tiedot, palvelukielet ja kuvaus toiminnasta**

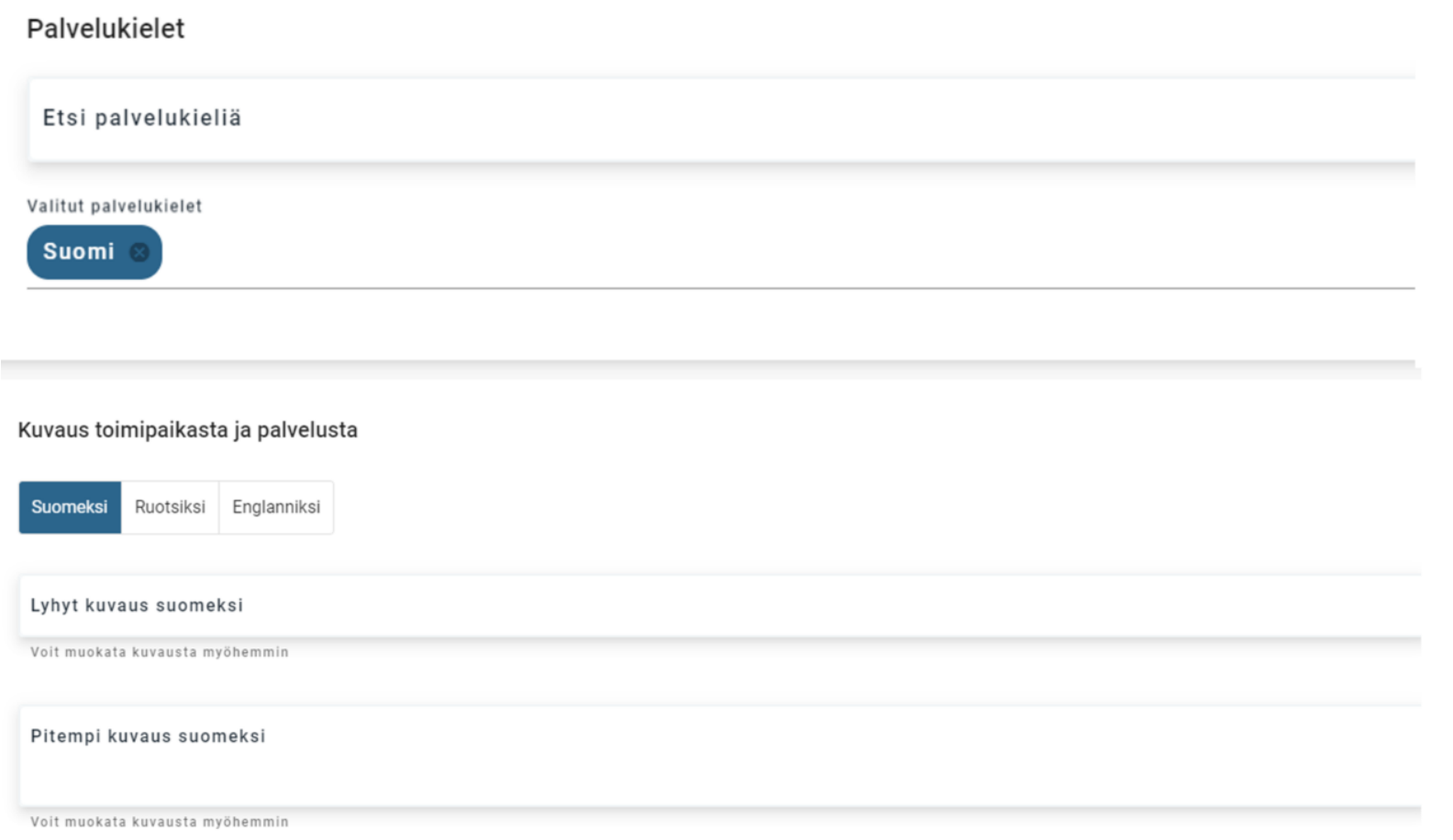

### **Tietojen syöttö järjestelmään 7/15**

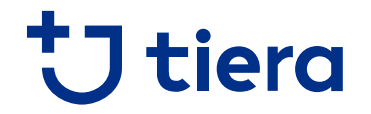

**7. Voit halutessasi valita laskutustietojen syötön toimipaikkakohtaisesti yritystason sijaan**

Laskutustiedot \*

Haluan käyttää laskutustietoina:

- ◯ Yritystason laskutustietoja
- Toimipaikkakohtaisia laskutustietoja  $\left( \right)$

### **Tietojen syöttö järjestelmään 8/15**

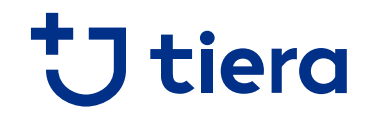

#### **8. Lisää hinnasto lisätylle toimipaikalle, ja varmista, että se sisältyy hakemukseen**

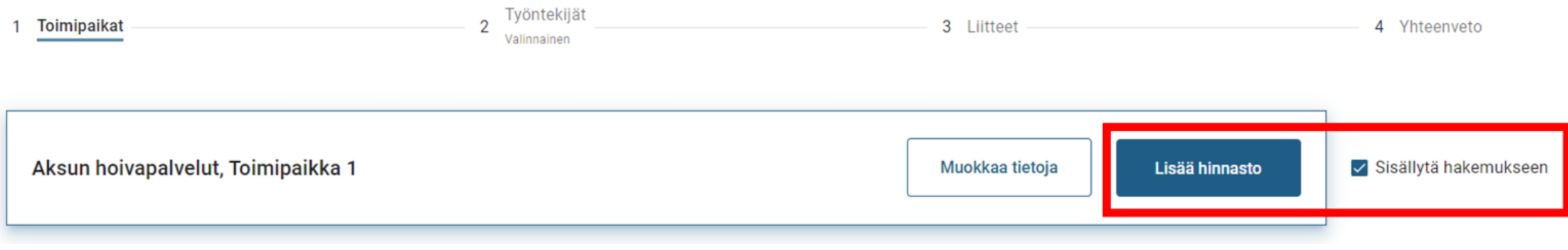

Huom poikkeus! Varsinais-Suomen hyvinvointialueella seuraavissa palveluissa ei lisätä toimipaikkakohtaisia hinnastoja:

- **Suun terveydenhuolto**
- **Rintamaveteraanien terapiapalvelut**

Näissä palveluissa hinnastot syötetään työntekijöille. Ks. myös ohjeen kohdat 11 ja 12.

### **Tietojen syöttö järjestelmään 9/15**

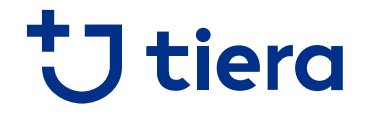

**9. Lisää hinnat tuottamillesi palvelusisällöille, sekä hinnaston voimassaoloaika ja lisätiedot. Kotiin annettavissa palveluissa kirjoita lisätietokenttään toiminta-alue, jolle palvelua annetaan.**

#### **Hinnasto** Hinnaston voimassaolo\* Ò Alkamispäivä \* **◎** Toistaiseksi Palvelusisältö ALV% Yksikköhinta Enimmäishinta PP.KK.VVVV ALV 0%  $E/h$ Arkisin 07.00 - 18.00 Ei enimmäishintaa ○ Aikavälillä Alkamispäivä m Lopetuspäivä ō PP.KK.VVVV PP.KK.VVVV ALV 0%  $f / h$ Arkisin 18.00 - 22.00 Ei enimmäishintaa Hinnaston lisätieto Arkisin 22.00 - 07.00 ALV 0%  $f / h$ Ei enimmäishintaa Lisätieto Kotiin annettavissa palveluissa kirjoita  $f / h$ Lauantai 07.00 - 18.00 ALV 0% Ei enimmäishintaa lisätietokenttään toiminta-alue, jolle palvelua annetaan. Lauantai 18.00 - 22.00 ALV 0%  $f/h$ Ei enimmäishintaa

### Huomioi, että hinnaston voimassaolon alkupäivä määrittää sen, milloin palveluntuottajan tiedot tulevat asiakkaiden näkyville vertailusivustolle.

#### © Copyright Kuntien Tiera Oy 21

### **Tietojen syöttö järjestelmään 10/15**

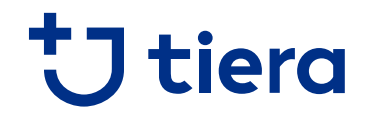

**10. Toista kohdat 4 – 9 jokaiselle palvelussa toimivalle toimipaikalle, ja siirry lopuksi eteenpäin hakemuksella.**

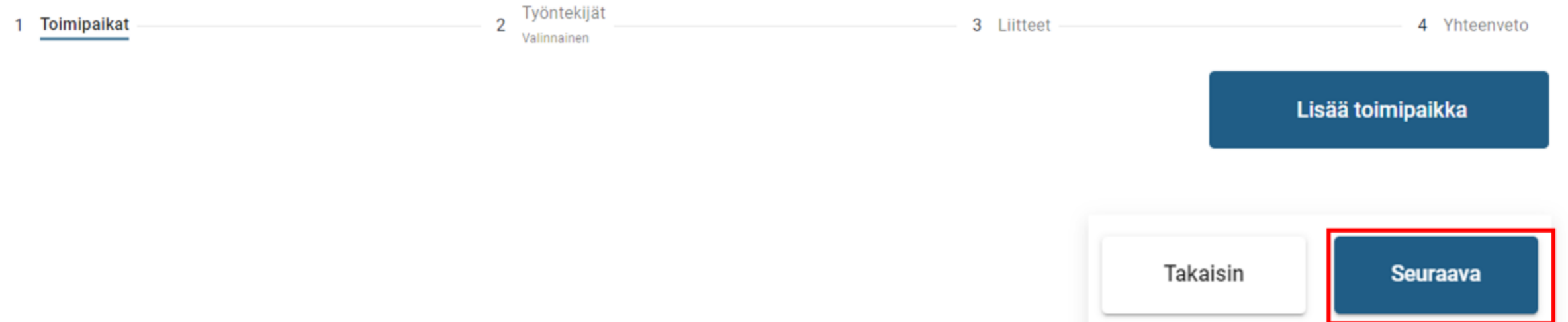

### **Tietojen syöttö järjestelmään 11/15**

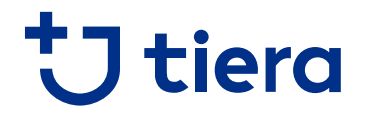

#### **11. Lisää hakemukselle työntekijän tiedot ainoastaan, mikäli järjestäjän ohjeet näin määräävät**

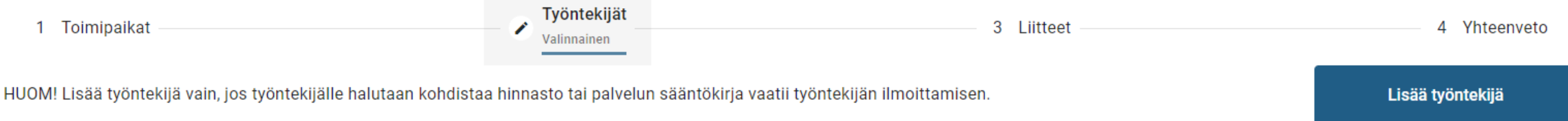

### **Huom! Varsinais-Suomen hyvinvointialueella työntekijät syötetään vain seuraavissa palveluissa:**

- **Suun terveydenhuolto**
- **Rintamaveteraanien terapiapalvelut**

Näissä palveluissa myös hinnastot syötetään työntekijätasolla ja toimipaikkakohtaisia hinnastoja ei tehdä.

### **Tietojen syöttö järjestelmään 12/15**

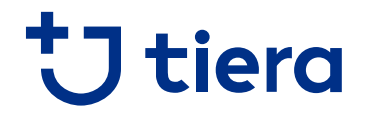

**12. Lisää hakemukselle työntekijän tiedot ainoastaan, mikäli järjestäjän ohjeet näin määräävät**

Edellä mainituissa palveluissa täytä työntekijän tiedot. Kohta integraatiot on tavallisesti tarpeeton. Liitä työntekijä oikeaan toimipaikkaan, jonka jälkeen asiakkaat näkevät vertailusivulla työntekijän osoitteena toimipaikan osoitteen. Työntekijän lisäämisen jälkeen tee työntekijälle hinnasto kohdan 8. ohjeiden mukaan.

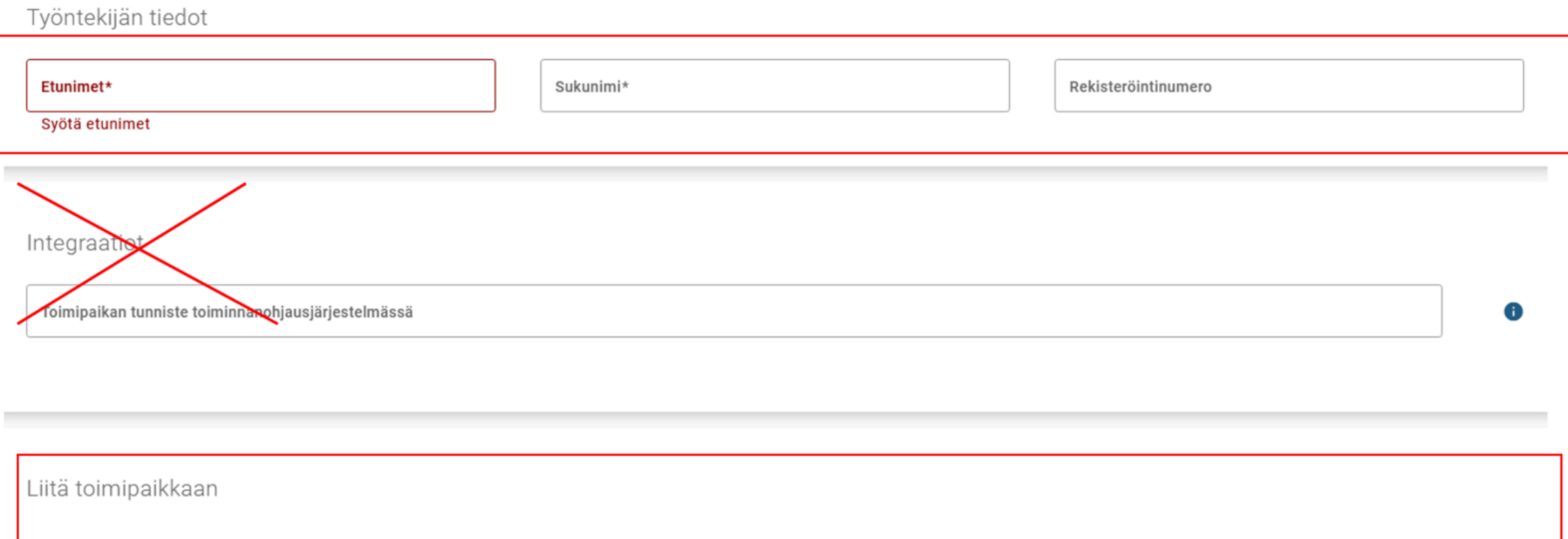

Turun toimipiste

✓

### **Tietojen syöttö järjestelmään 13/15**

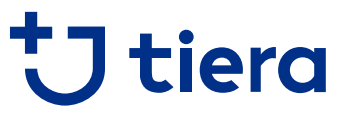

**13. Lisää hakemukselle yritys- ja toimipaikkakohtaiset liitteet omiin kohtiin. Käytä "muu liite" –kohtaa vain palvelunjärjestäjän ohjeistuksella**

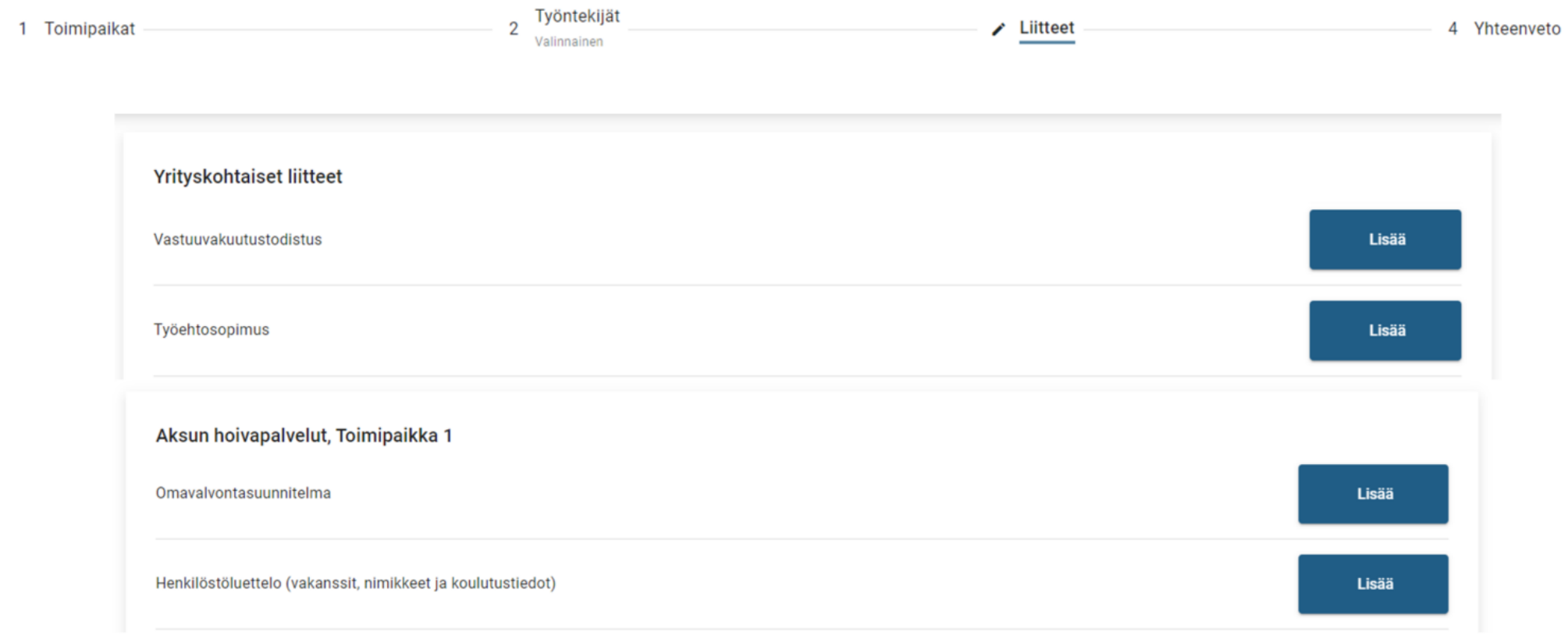

### **Tietojen syöttö järjestelmään 14/15**

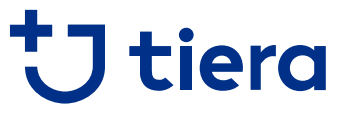

**14. Tarkista "yhteenveto" –kohdassa, että kaikki tarvittavat toimipaikat on lisätty hakemukselle, jokaisella toimipaikalle on hinnasto ja vaaditut liitteet on lisätty. Tämän jälkeen voit lähettää hakemuksen.**

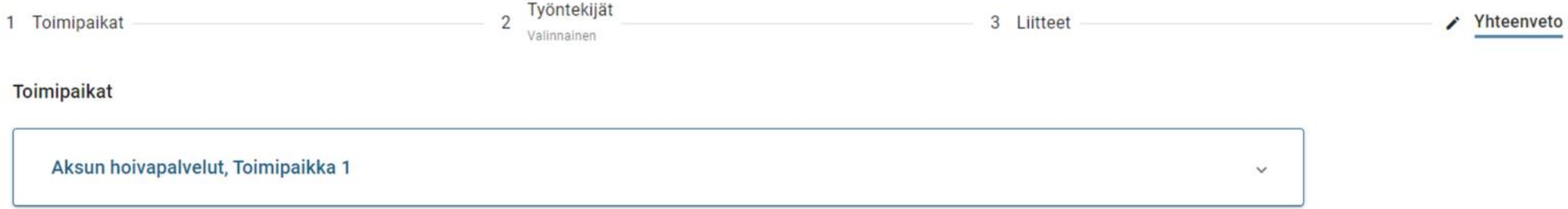

#### Kaikkia vaadittuja liitteitä ei ole lisätty

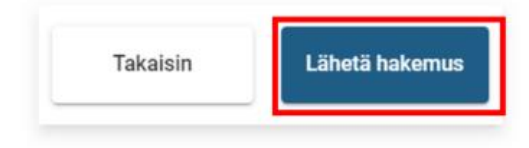

### **Tietojen syöttö järjestelmään 15/15**

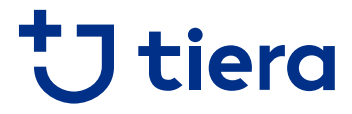

**15. Hakemuksen lähetyksen jälkeen saat vahvistuksen lähetyksestä, ja voit palata alkuun tekemään tarvittaessa hakemukseen useampaan palveluun**

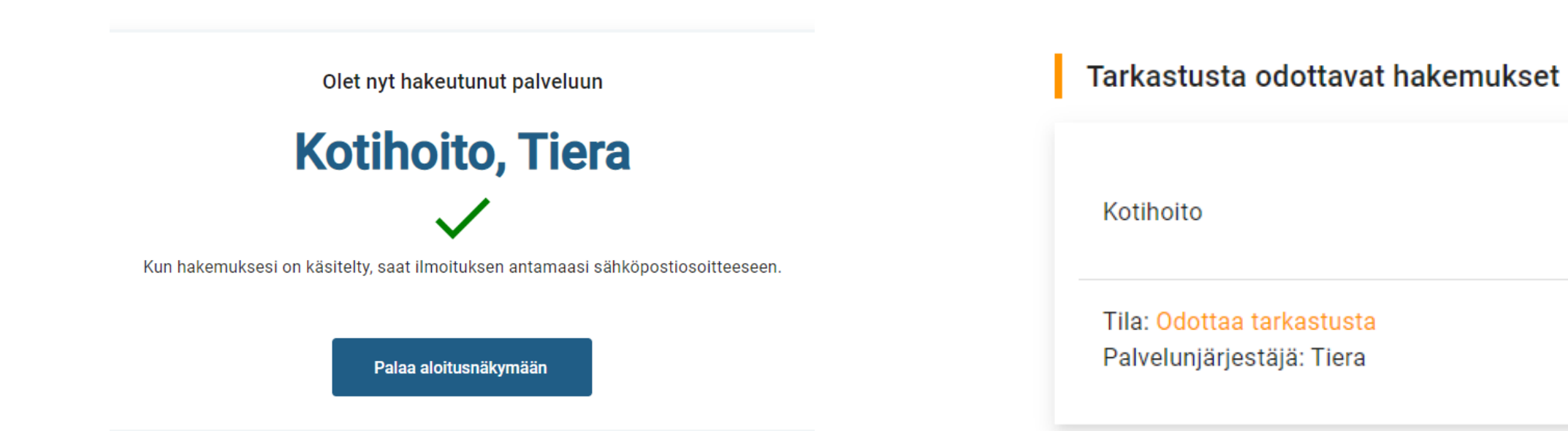

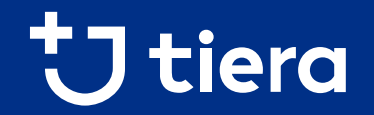

# **Osio 3/6 PSOPin käyttö hakeutumisen jälkeen**

### **PSOPin käyttö hakeutumisen jälkeen**

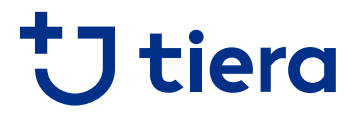

**PSOPin asiakashallintaan kirjautuminen tapahtuu eri kohdasta kuin palveluntuottajaksi hakeutuminen. Asiakashallintaan kirjauduttuessa valitse kohta, jossa on kohta "Tarkastele asiakastietoja".**

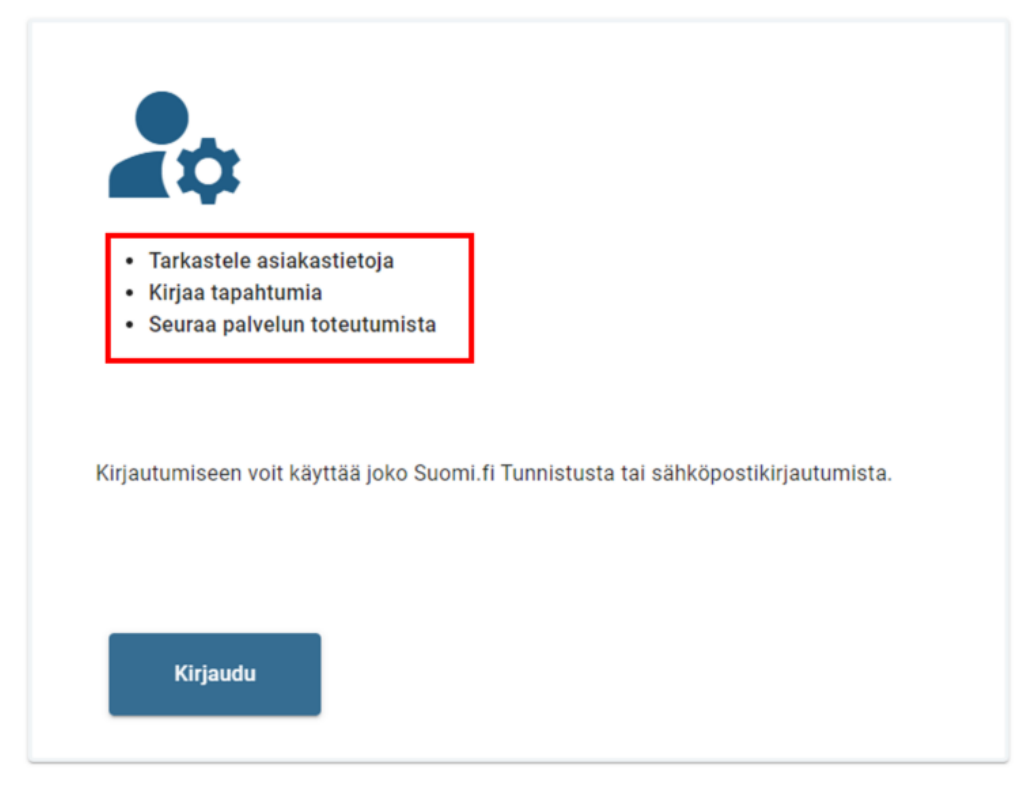

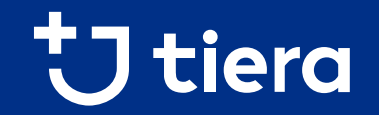

# **Osio 4/6 Käyttäjähallinta**

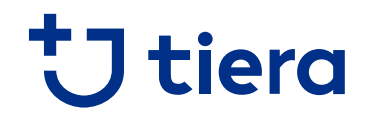

### **Käyttäjähallinta**

#### **Lisää käyttäjätunnuksia asiakastietojen hallintaan ja kirjausten tekoon voi luoda "Käyttäjät" -välilehdellä**

- Lisätietoja käyttäjähallinnasta löydät ohjesivustolta: [Käyttäjätunnusten](https://parastapalvelua.atlassian.net/wiki/spaces/OH/pages/241926606/K+ytt+j+tunnusten+hallinnointi) hallinnointi (Linkki avautuu uuteen välilehteen.)
- PSOPin yleiset käyttöohjeet löytyvät osoitteesta <https://parastapalvelua.atlassian.net/wiki/spaces/OH/> (Linkki avautuu uuteen välilehteen.)

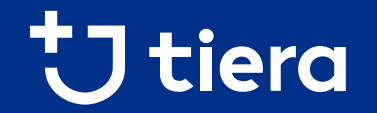

# **Osio 5/6 Suomi.fi Valtuuksien myöntäminen**

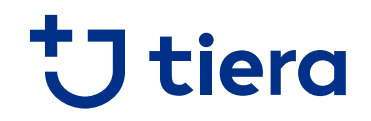

### **Suomi.fi Valtuudet**

- Suomi.fi Valtuudet –palvelussa voi myöntää henkilölle oikeudet asioida yrityksen puolesta PSOPissa
- Palvelussa voi joko
	- **henkilö anoa yrityksen nimenkirjoitusoikeudelliselta henkilöltä oikeutta toimia yrityksen puolesta tai**
	- **nimenkirjoitusoikeudellinen henkilö myöntää oikeuden toiselle henkilölle toimia yrityksen puolesta**
- PSOPin ohjesivustolla on kuvattu ohje "haluan myöntää toiselle henkilölle oikeuden asioida yrityksen puolesta", joka löytyy ohjesivustolta seuraavan linkin takaa: Ohjeet valtuuksien [myöntämiseen](https://parastapalvelua.atlassian.net/wiki/spaces/OH/pages/418545667/Haluan+my+nt+henkil+lle+oikeuden+asioida+yrityksen+puolesta) (Linkki avautuu uuteen välilehteen.)

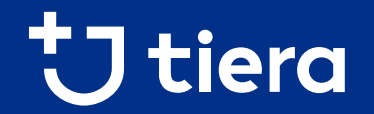

## **Osio 6/6 Varsinais-Suomen PSOPtuki**

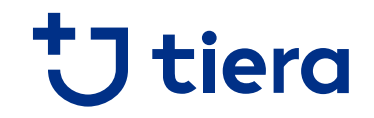

### **Varsinais-Suomen PSOP-tuen yhteystiedot**

- Yleiset PSOP-ohjeet: <https://parastapalvelua.atlassian.net/wiki/spaces/OH/overview> (Linkki avautuu uuteen välilehteen.)
- PSOP-tukea saat sähköpostitse osoitteesta *[psop@varha.fi](mailto:psop@varha.fi)* sekä numerosta 040 620 3502.

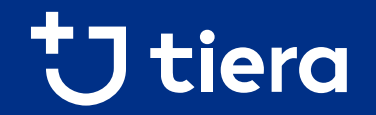

## **Ohje päättyy, kiitos lukemisesta!**